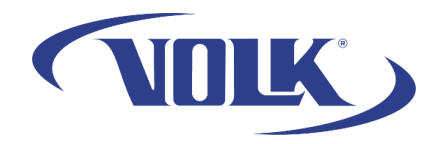

## **Updating the VistaView Application**

Please follow the steps below to learn how to check if there is an update for your device, as well as how to install it.

Before you begin, please make sure that you are connected to Wi-Fi on your device. Completing these steps will not result in you losing any patient data.

You can check your current version by going to Settings  $\rightarrow$  About in the VistaView application.

## **How to know if there is an update available**

There are two ways you can tell if an update is available:

- 1. A pop-up will appear if there is an update when you start the application.
- 2. On the VistaView app main menu, select **Settings** in the upper-right corner, then locate **Check for Updates**.

Below is the pop-up that you will see if there is an update.

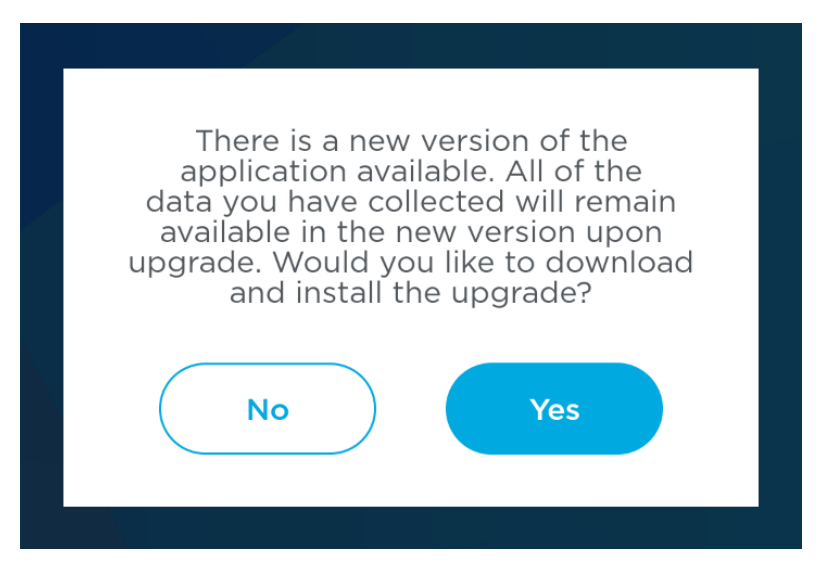

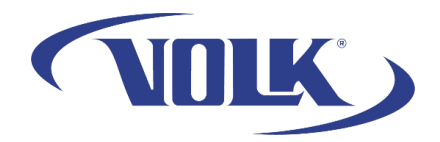

## **How to Install the VistaView Application Update**

- 1. When you are prompted to update, please select **Yes.**
- 2. It will check to see if any patient data was deleted. Select **Ok**
- 3. You download will start and you can track the progress. a. Keep in mind it may take up to a minute to download
- 4. Once completed, you will see the prompt below. Select **Just Once**.

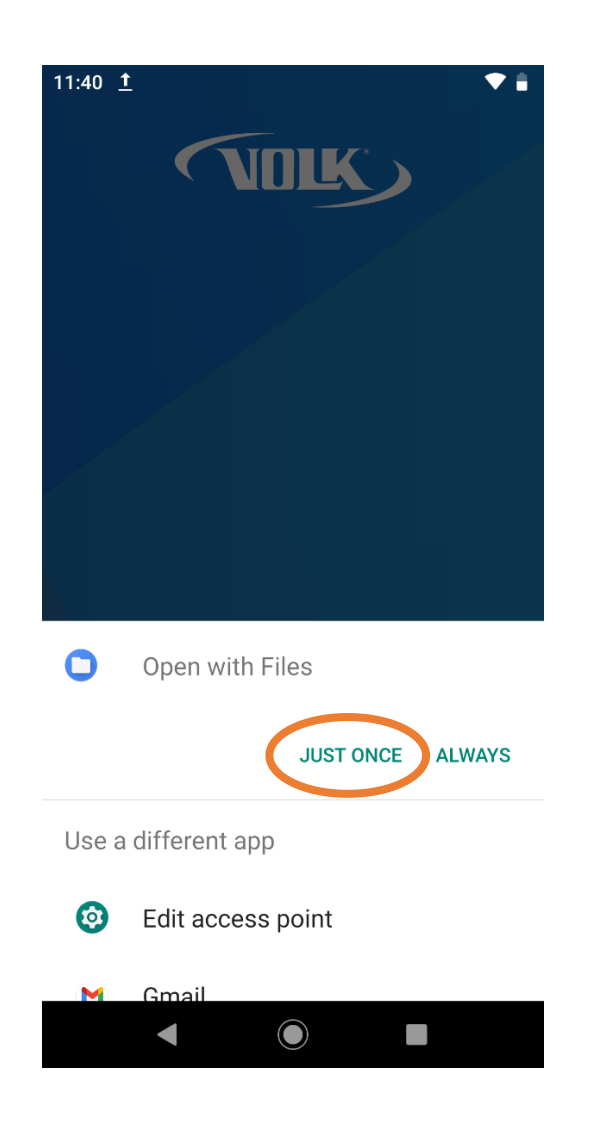

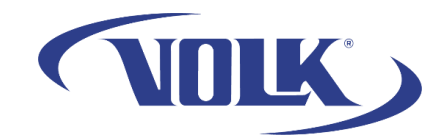

5. Select the **VistaView** folder, then select **VistaView.apk**.

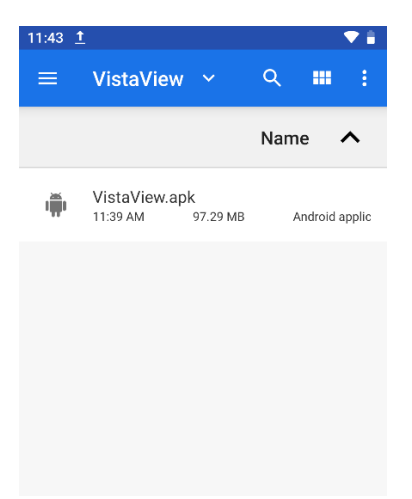

6. Accept the agreement by selecting **Continue**, then select **Install**

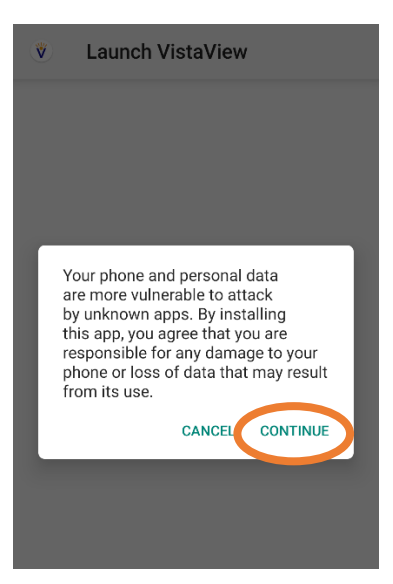

- 7. Once it is finished installing, press **Done.**
- 8. Fully restart the VistaView by holding the power button and pressing **Power Off**, then power it back on.

You have now successfully updated your device! If you need any additional assistance, please contact customer support at [support@volk.com,](mailto:support@volk.com) or call us at 440-942-6161.